**ขั้นตอนการขอคืนหนังสือหลักค้ำประกันของธนาคาร กรณีวัสดุการศึกษา ของคณะสหเวชศาสตร์**

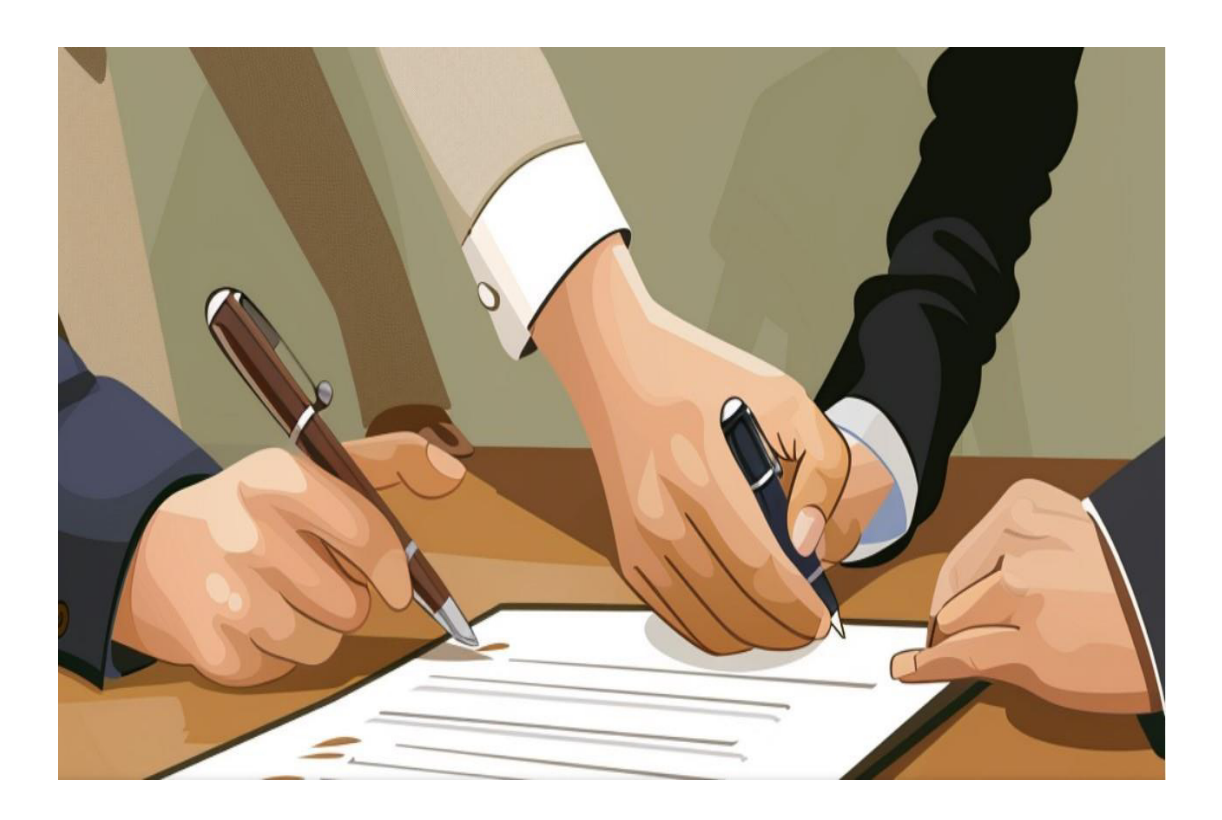

**นายณัฐพงษ์ ขวัญจริง นักวิชาการพัสด**

#### **หลักการและเหตุผล**

การขอคืนหนังสือหลักค้ำประกันของธนาคารให้กับบริษัทเป็นกระบวนการที่มีความสำคัญและจำเป็น เพื่อ เสริมสร้างความมั่นคงทางการเงินและการดำเนินธุรกิจของบริษัทให้เป็นไปอย่างราบรื่นและมีประสิทธิภาพ เมื่อการเสร็จสิ้นโครงการหรือพ้นภาระผูกพัน เมื่อบริษัทได้ปฏิบัติตามข้อกำหนดและเงื่อนไขของโครงการหรือ พ้นภาระผูกพัน ที่ธนาคารกำหนดเรียบร้อยแล้ว การขอคืนหนังสือหลักค้ำประกันเป็นการยืนยันว่าบริษัทได้ ปฏิบัติตามพันธะทั้งหมดและเสร็จสิ้นโครงการตามที่กำหนดไว้ โดยมีการเสริมสร้างความน่าเชื่อถือ: การคืน หนังสือหลักค้ำประกันเป็นการยืนยันว่าบริษัทมีความน่าเชื่อถือและปฏิบัติตามข้อกำหนดของธนาคารอย่าง ครบถ้วน ทำให้บริษัทมีโอกาสที่จะได้รับความไว้วางใจและการสนับสนุนจากธนาคารในโครงการต่างๆ **วัตถุประสงค์**: 1. เพื่อคืนหนังสือหลักค้ำประกันของธนาคาร กรณีวัสดุการศึกษา ของคณะสหเวชศาสตร์

**ขั้นตอน**ขอคืนหนังสือหลักค้ำประกันของธนาคาร กรณีวัสดุการศึกษา ของคณะสหเวชศาสตร์(Flowchart)

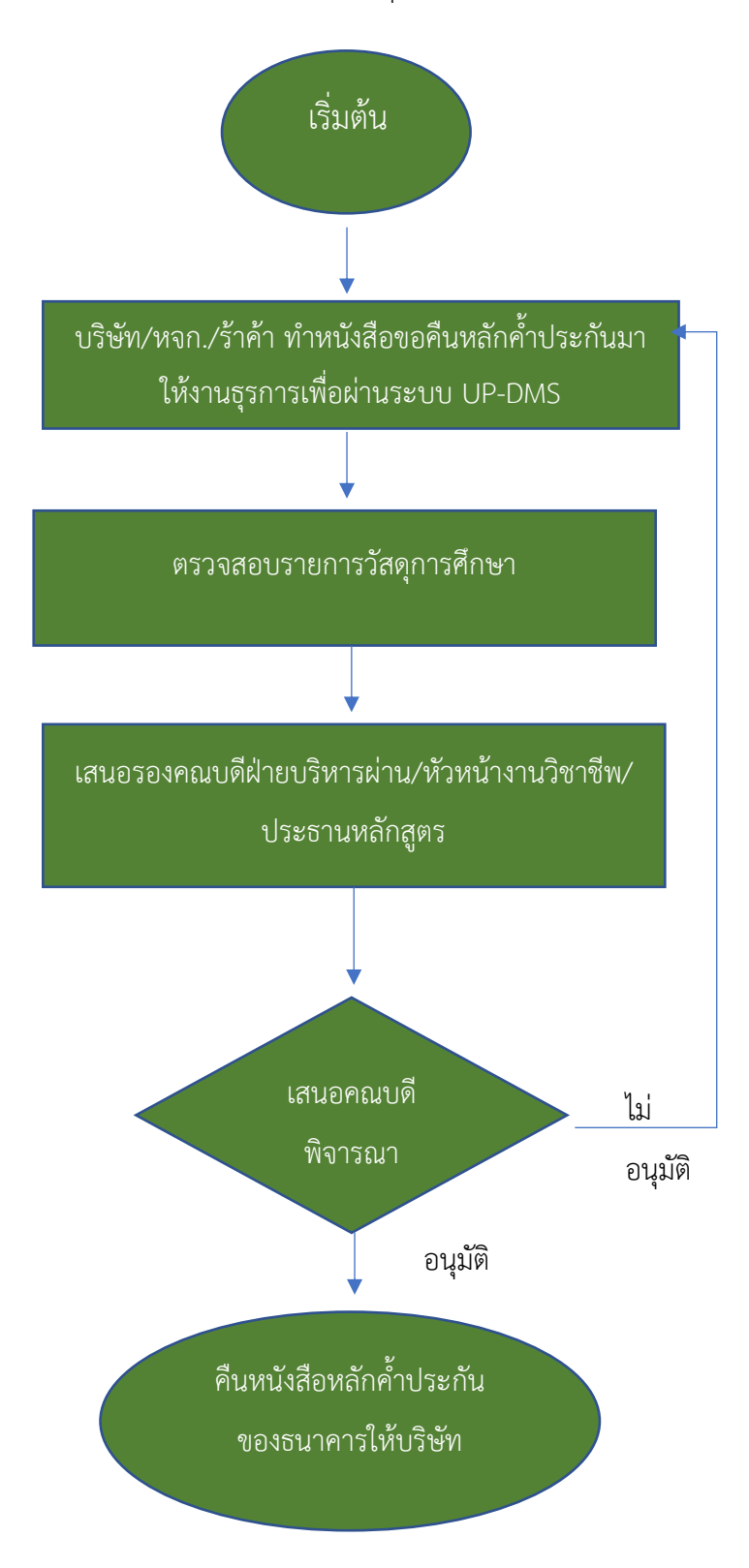

รายละเอียดขั้นตอนการขอคืนหนังสือหลักค้ำประกันของธนาคาร กรณีวัสดุการศึกษา ของคณะสหเวชศาสตร์

ส่วนงาน: งานพัสดุ รูปแบบการให้บริการ: Ø Online  $\Box$  Onsite ค่าธรรมเนียม:  $\Box$  ไม่มี  $\Box$  มี....................... บาท

วัตถุประสงค์: 1. เพื่อคืนหนังสือหลักค้ำประกันของธนาคาร กรณีวัสดุการศึกษา ของคณะสหเวชศาสตร์

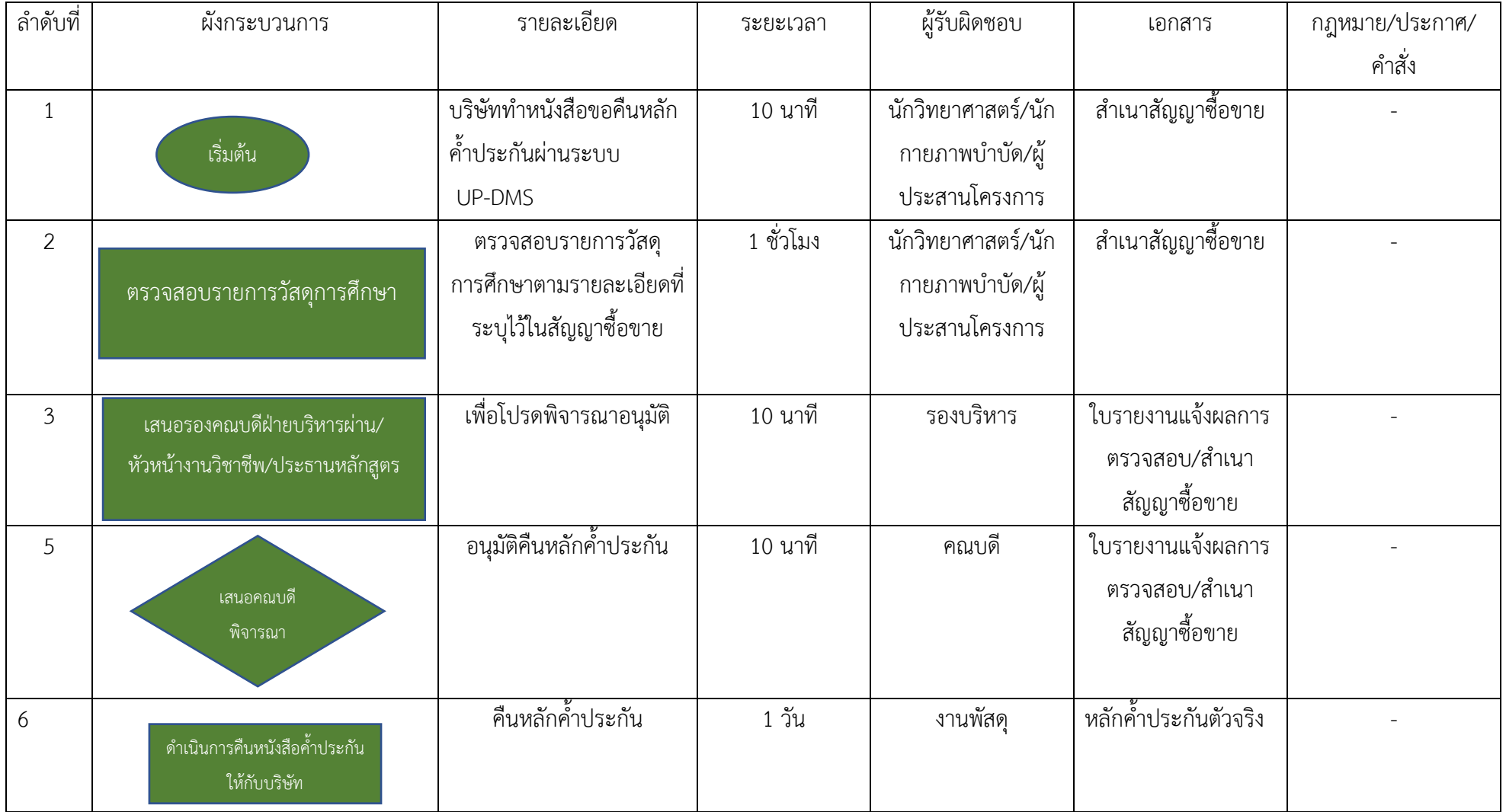

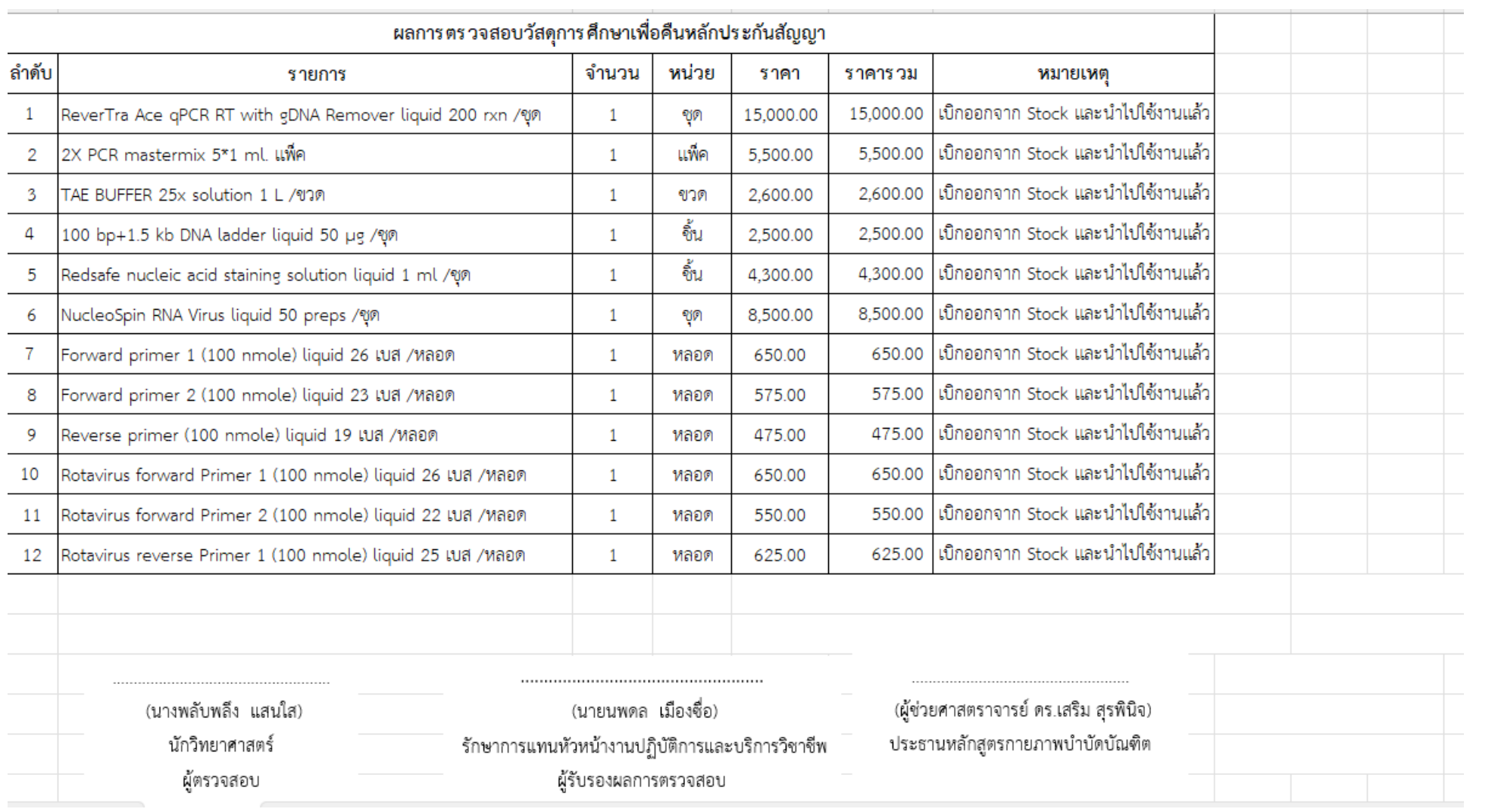

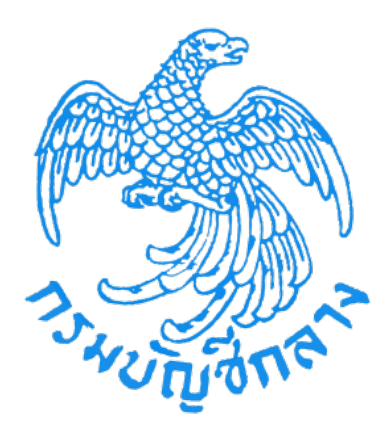

# **คู ่มือการคืนหลักประกันสัญญา (สําหรับหน ่วยงานภาครัฐ)**

**จัดทําโดย กลุ่มงานมาตรฐานการจัดซื้อจัดจ้างด้วยวิธีการทางอิเล็กทรอนิกส์ สํานักมาตรฐานการจัดซื้อจัดจ้างภาครัฐ**

# สารบัญ

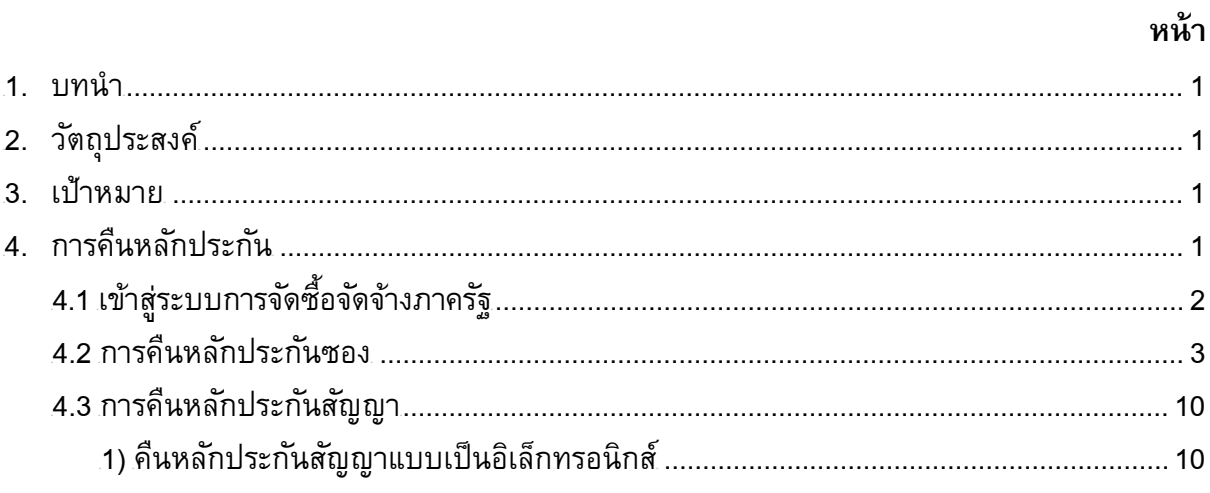

#### **1. บทนํา**

กรมบัญชีกลางได้พัฒนาระบบจัดซื้อจัดจ้างภาครัฐด้วยอิเล็กทรอนิกส์ (e-Government Procurement : e-GP)อย่างครบวงจรเพื่อเป็นศูนย์กลางข้อมูลสารสนเทศด้านการจัดซื้อจัดจ้าง ภาครัฐ ปรับปรุงกลไกและวิธีการเกี่ยวกับการบริหารพัสดุภาครัฐให้สามารถดําเนินการด้วยระบบ อิเล็กทรอนิกส์เพื่อสร้างความโปร่งใส ในการจัดซื้อจัดจ้างภาครัฐ และมีมาตรฐานสากล

## **2. วัตถุประสงค์**

เพื่อให้ภาคเอกชนและหน่วยงานภาครัฐ สามารถเข้าถึงแหล่งข้อมูลการจัดซื้อจัดจ้างของ ภาครัฐด้วยความชัดเจน ถูกต้อง รวดเร็ว ครบถ้วน และทั่วถึง รวมทั้งสามารถติดตามและตรวจสอบ กระบวนการจัดซื้อจัดจ้างได้ในทุกขั้นตอนของการดําเนินการ

## **3. เป้าหมาย**

เพื่อให้การจัดซื้อจัดจ้างภาครัฐเป็นไปอย่างโปร่งใส ลดปัญหาทุจริตคอร์รัปชั่น มีความคุ้มค่า มีประสิทธิภาพ และสามารถจัดซื้อจัดจ้างได้ในราคายุติธรรม นอกจากนี้ ยังช่วยสร้างโอกาสให้ผู้ขาย และผู้รับจ้างได้เข้าถึงข้อมูลการจัดซื้อจัดจ้างอย่างทั่วถึงและเท่าเทียมกัน สำหรับประชาชนทั่วไปและ ผู้มีส่วนได้ส่วนเสีย สามารถตรวจสอบข้อมูลข่าวสารต่างๆ ของการจัดซื้อจัดจ้างภาครัฐได้ อันจะเป็น กลไกในการป้องกันการทุจริตคอร์รัปชั่น ได้อย่างมีประสิทธิภาพด้วย

### **4. การคืนหลักประกัน**

<u>การคืนหลักประกัน มีขั้นตอนการดำเนินงานหลัก 3 ขั้นตอนดังนี้</u>

- ขั้นตอนที่ 1 เข้าสู่ระบบการจัดซื้อจัดจ้างภาครัฐ
- ขั้นตอนที่ 2 การคืนหลักประกันซอง
- ขั้นตอนที่ 3 การคืนหลักประกันสัญญา

ซึ่งการทํางานโดยละเอียดในแต่ละขั้น ดังอธิบายข้างล่างนี้

## **4.1 เข้าสู่ระบบการจัดซื้อจัดจ้างภาครัฐ**

ผู้ใช้งาน Log in เข้าสู่ระบบ โดยไปที่ <u>[http://www.gprocurement.go.th](http://www.gprocurement.go.th/)</u> จะปรากฎ หน้าเว็บไซต์ตามรูปที่ 1 ให้ผู้ใช้งานบันทึกรหัสผู้ใช้ และรหัสผ่าน แล้วคลิกปุ่ม <mark>ไพ้าสุร<sub>ั</sub>บบ</mark> ระบบ จะแสดงหน้าจอ"ระบบการจัดซื้อจัดจ้างภาครัฐ" ดังรูปที่1

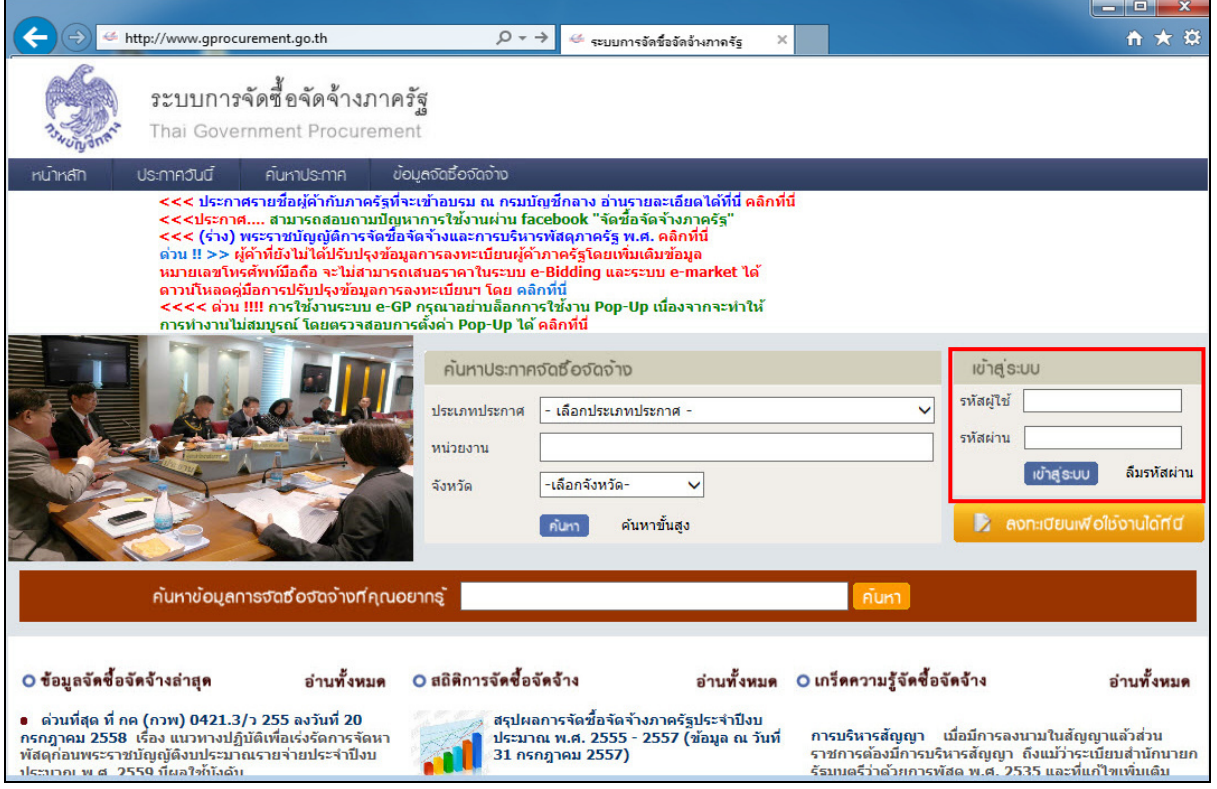

รูปที่ 1 หน้าจอ"ระบบการจัดซื้อจัดจ้างภาครัฐ"

## **4.2 การคืนหลักประกันซอง**

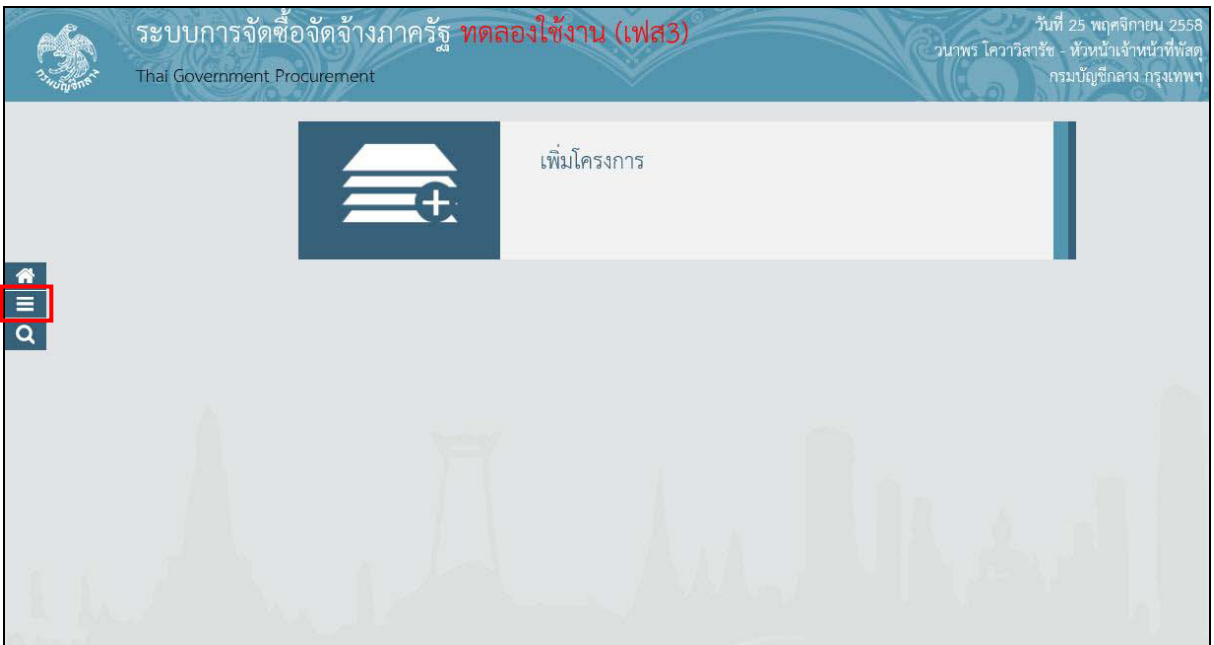

รูปที่ 2 หน้าจอ"ระบบการจัดซื้อจัดจ้างภาครัฐ"

1. คลิกแท็บ

ระบบจะแสดงแท็บให้ผู้ใช้งานเลือกเมนู"สัญญาและหลักประกัน" ดังรูปที่3

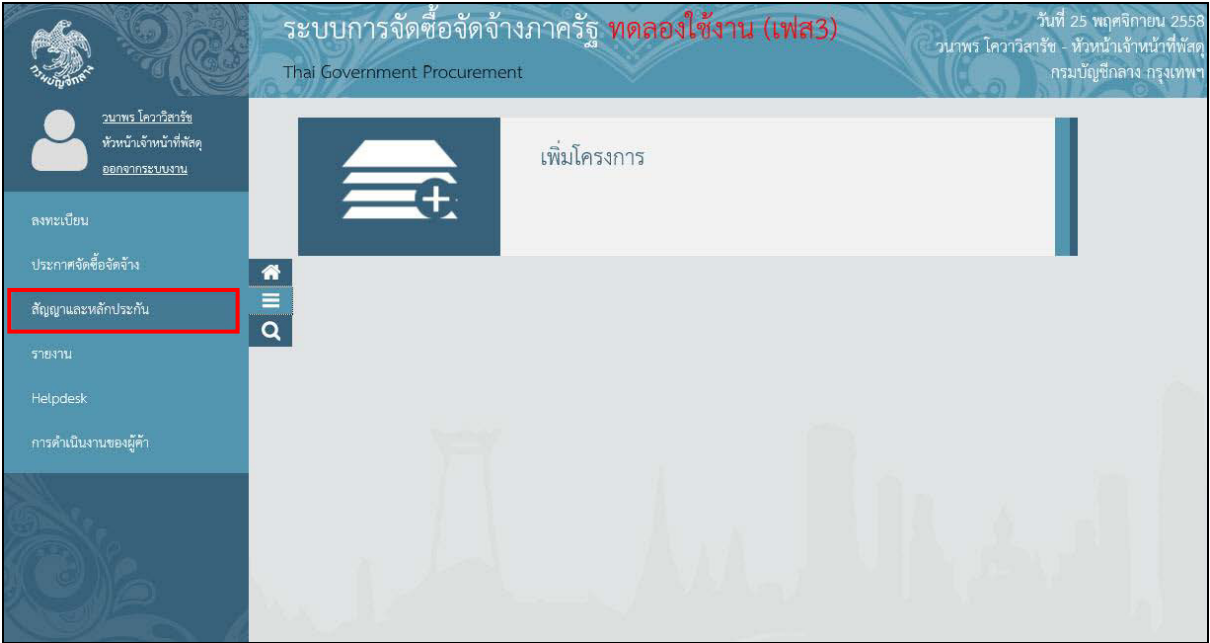

รูปที่ 3 หน้าจอ"เมนูหลัก"

2. คลิกเลือก"สัญญาและหลักประกัน" ระบบจะแสดงหน้าจอ"สัญญาและหลักประกัน" ดังรูปที่ 4

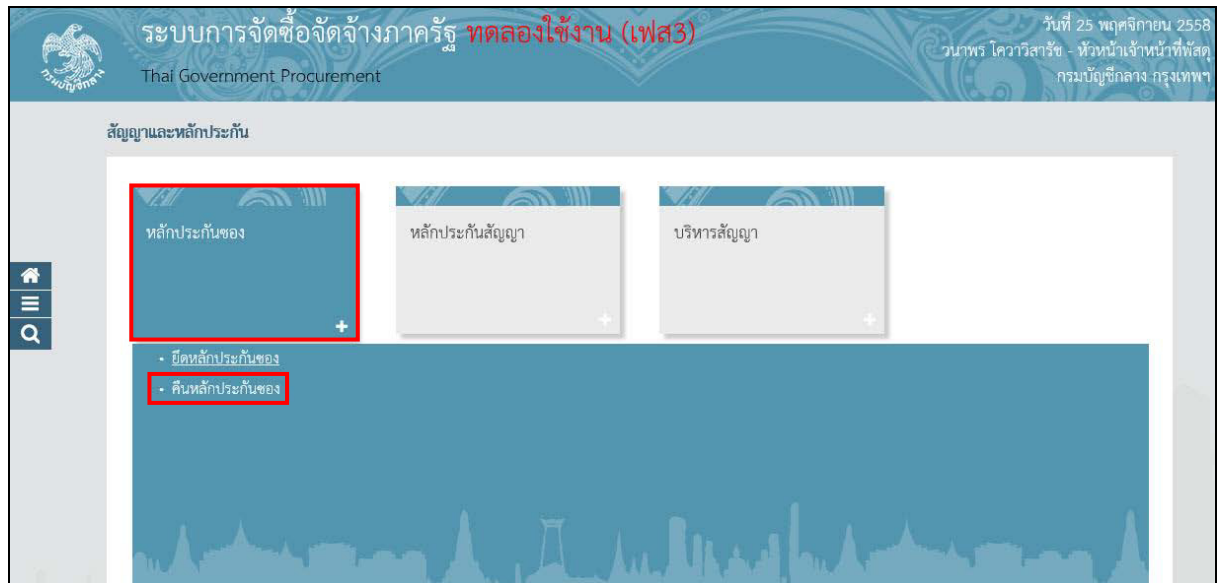

รูปที่ 4 หน้าจอ"เมนูหลักสัญญาและหลักประกัน"

3. คลิกแท็บ "หลักประกันซอง" ระบบจะแสดงลิงค์ให้ผู้ใช้งานคลิกลิงค์ "คืนหลักประกันซอง" ระบบจะแสดงหน้าจอ"คืนหลักประกันซอง" โดยระบบจะแสดงข้อมูลผู้ค้าฯ ที่ได้รับคืน หลักประกันซอง ดังรูปที่ 5

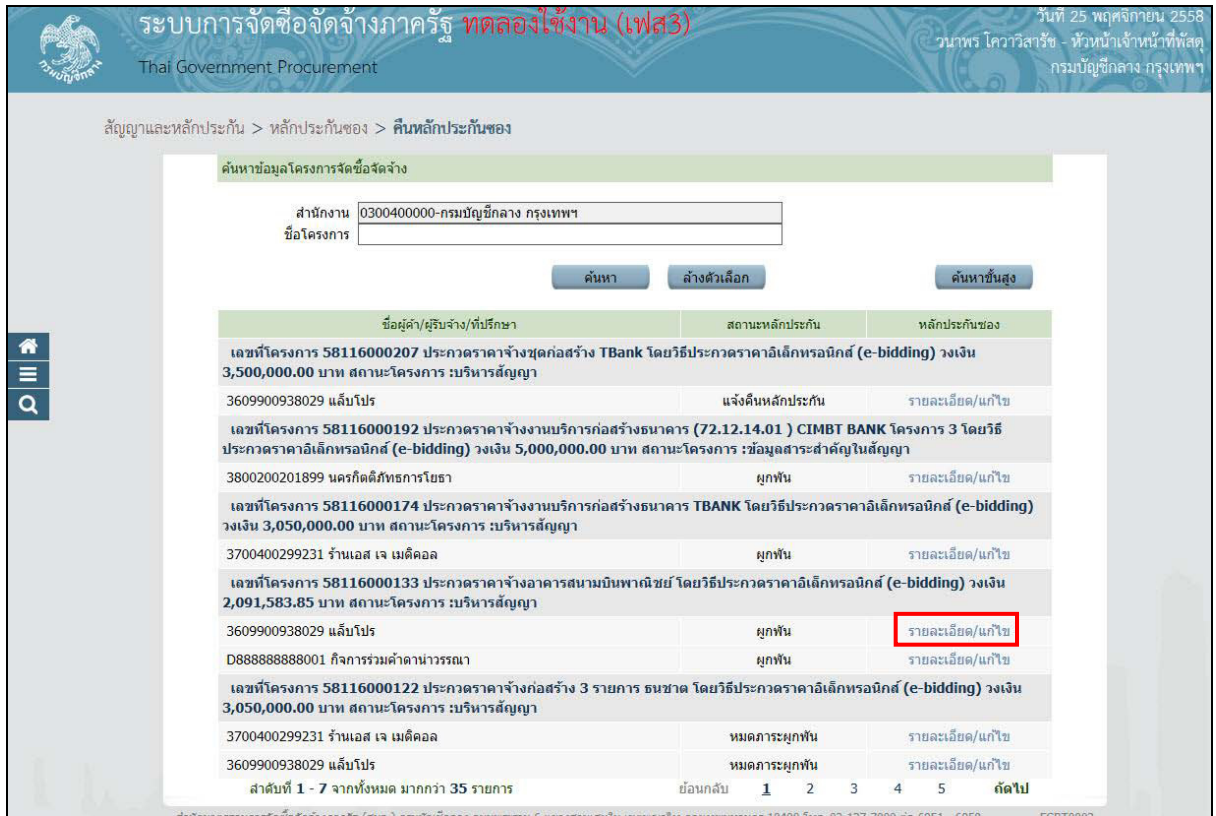

รูปที่ 5 หน้าจอ"คืนหลักประกันซอง"

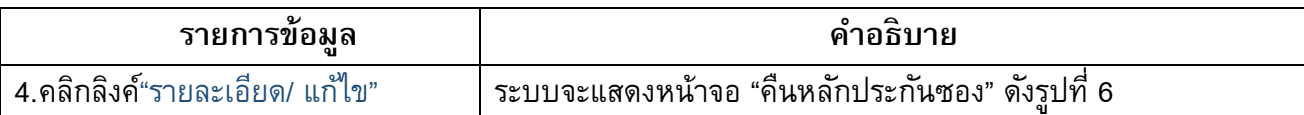

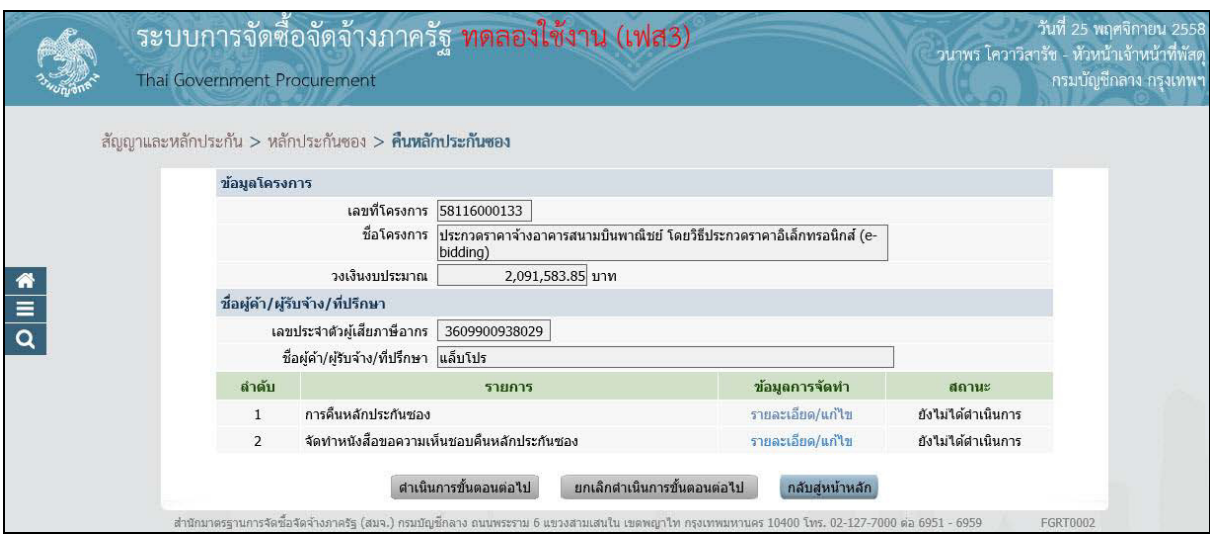

## รูปที่ 6 หน้าจอ"คืนหลักประกันซอง"

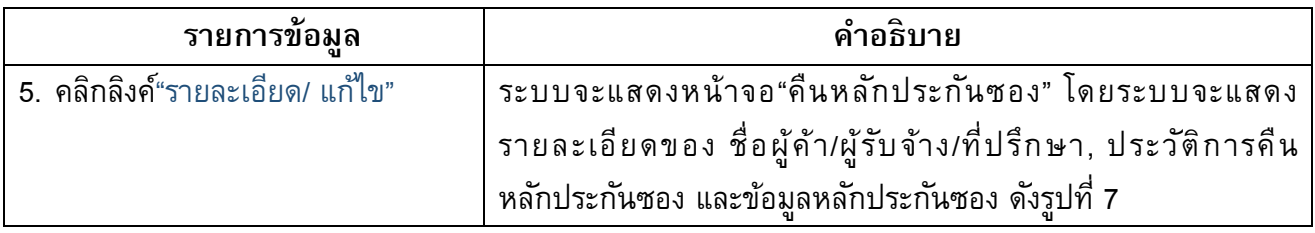

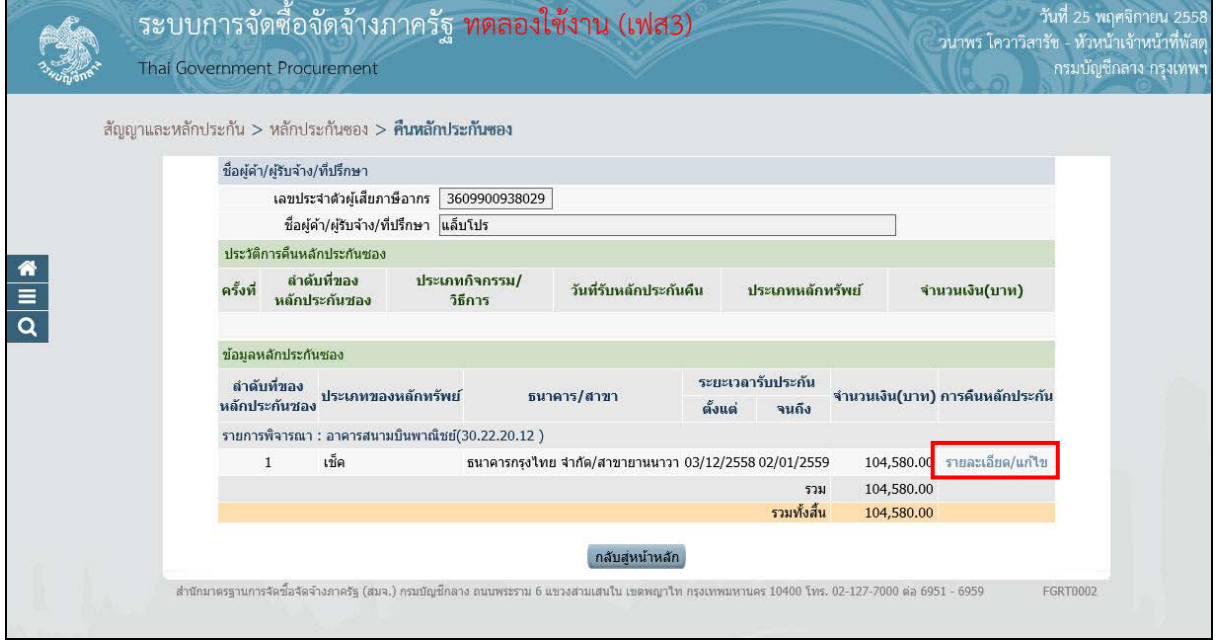

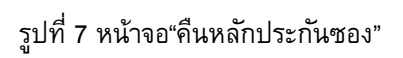

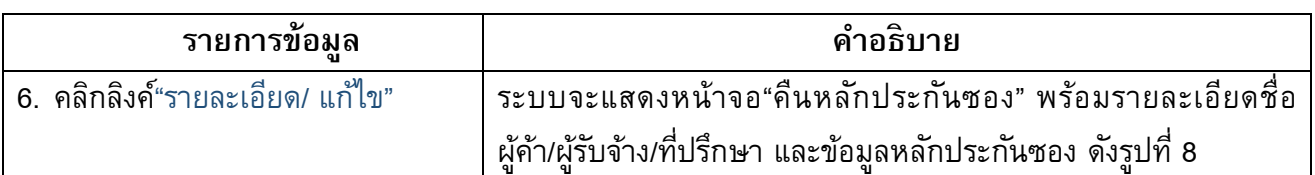

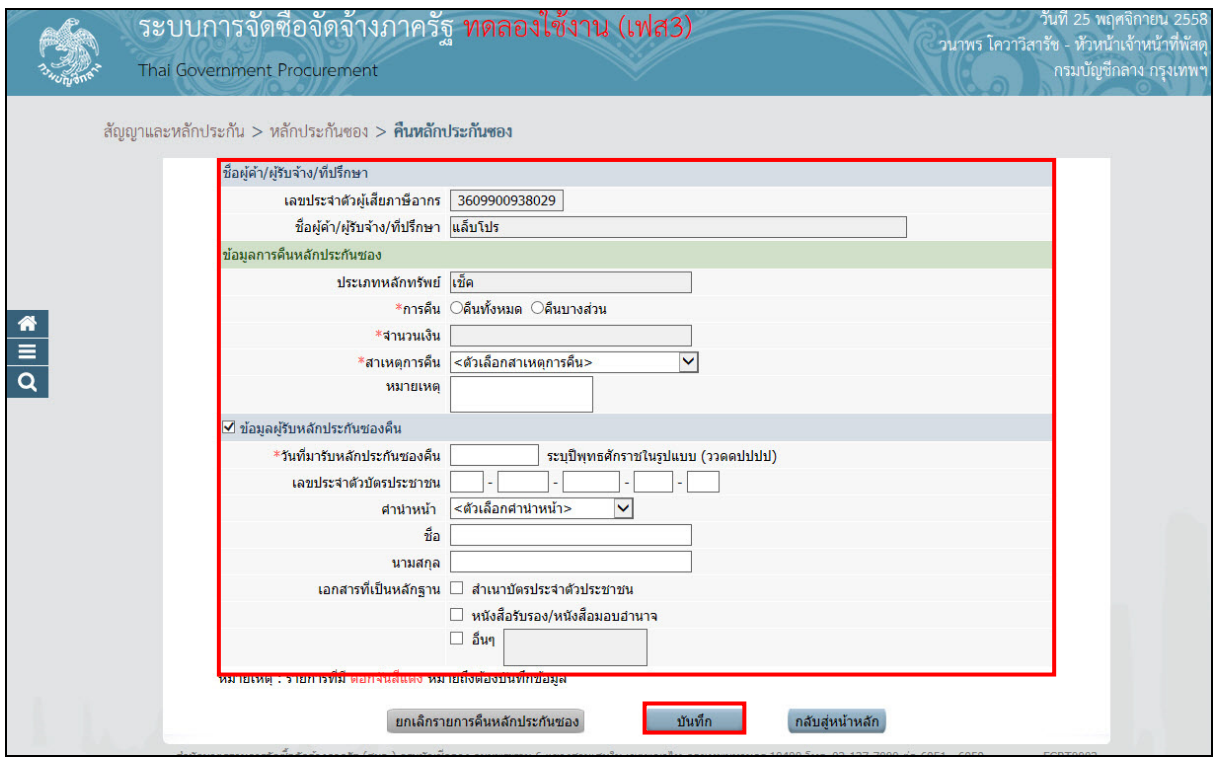

# รูปที่ 8 หน้าจอ"คืนหลักประกันซอง"

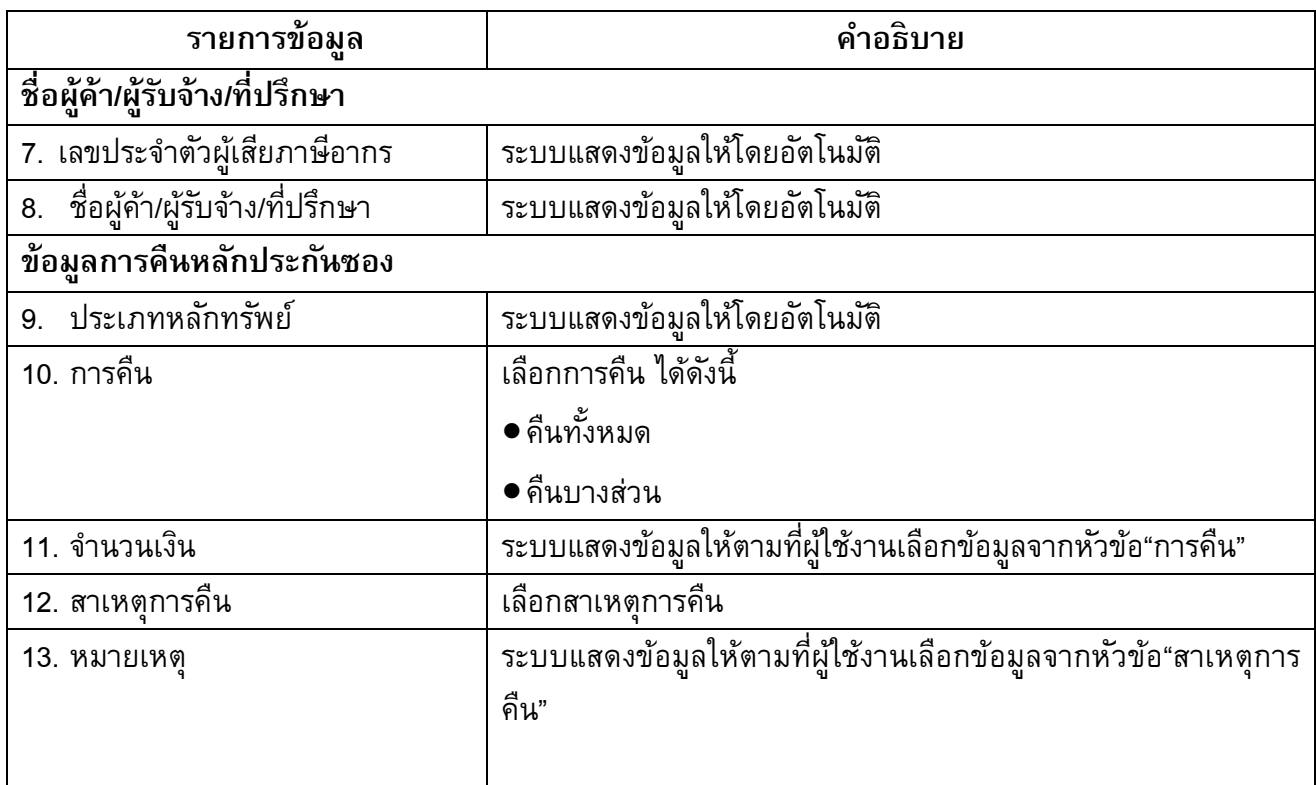

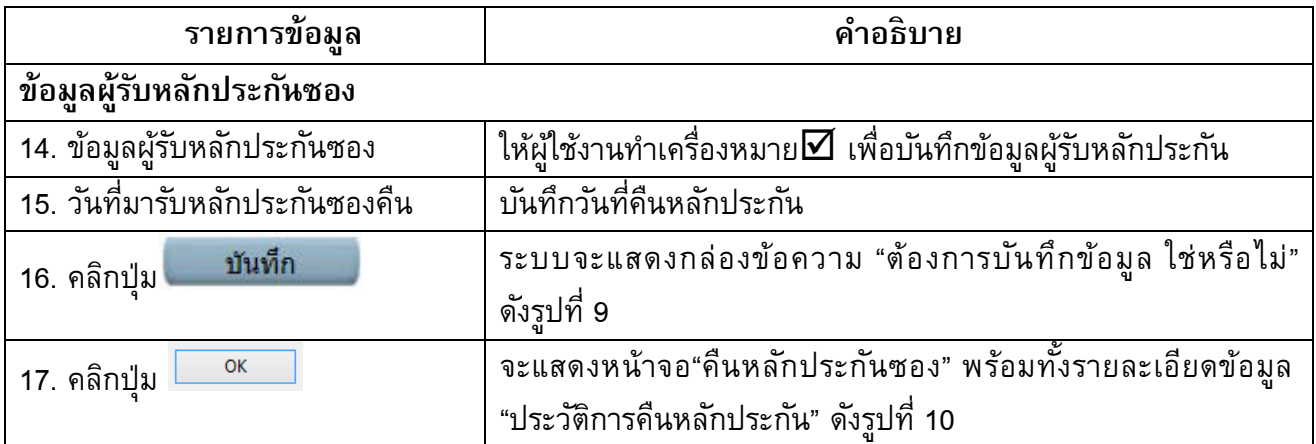

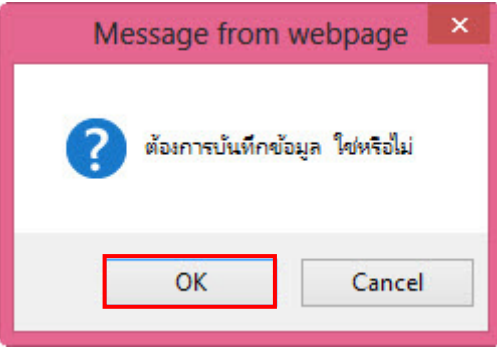

## รูปที่ 9 หน้าจอกล่องข้อความ

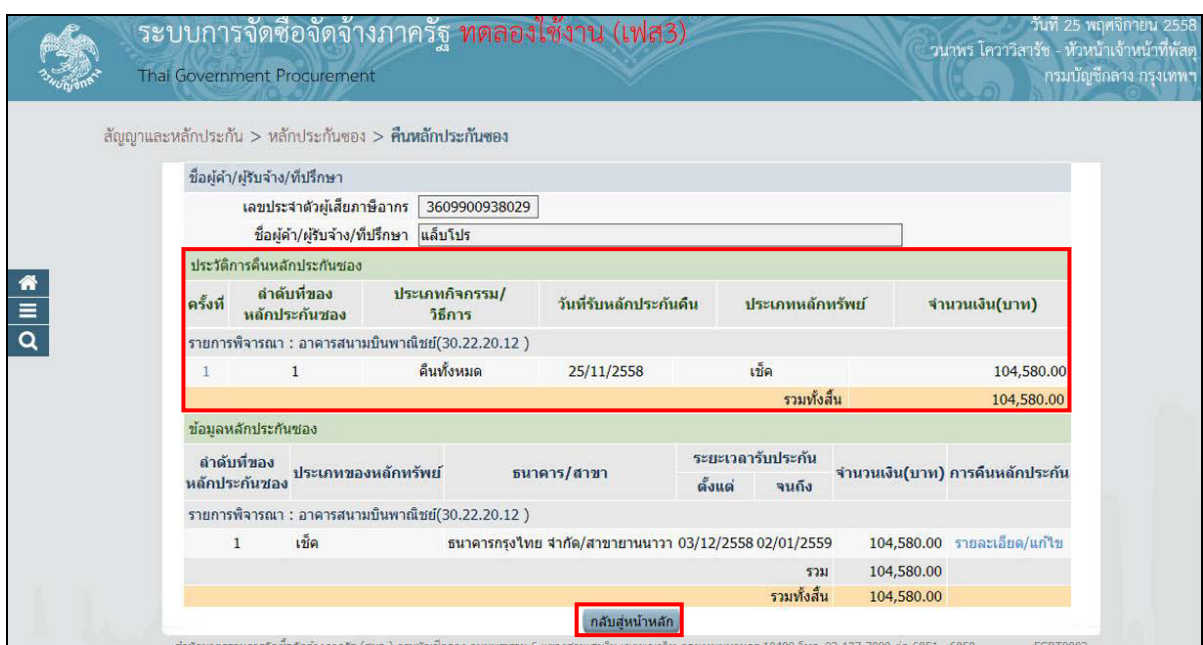

รูปที่ 10 หน้าจอ"คืนหลักประกันซอง"

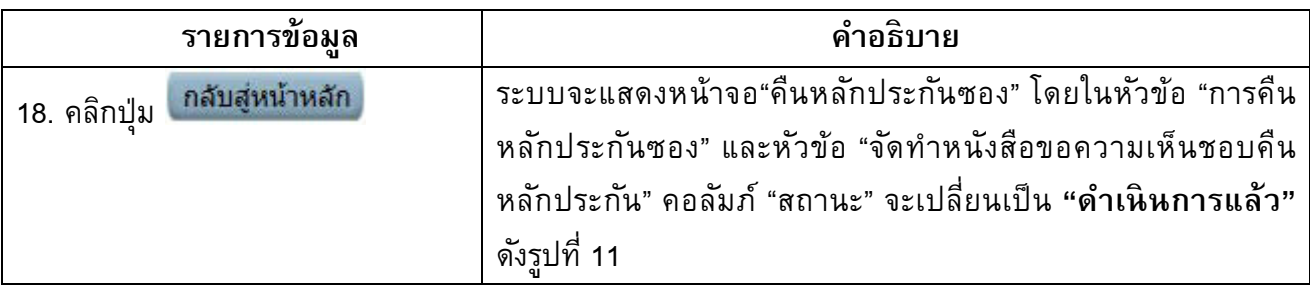

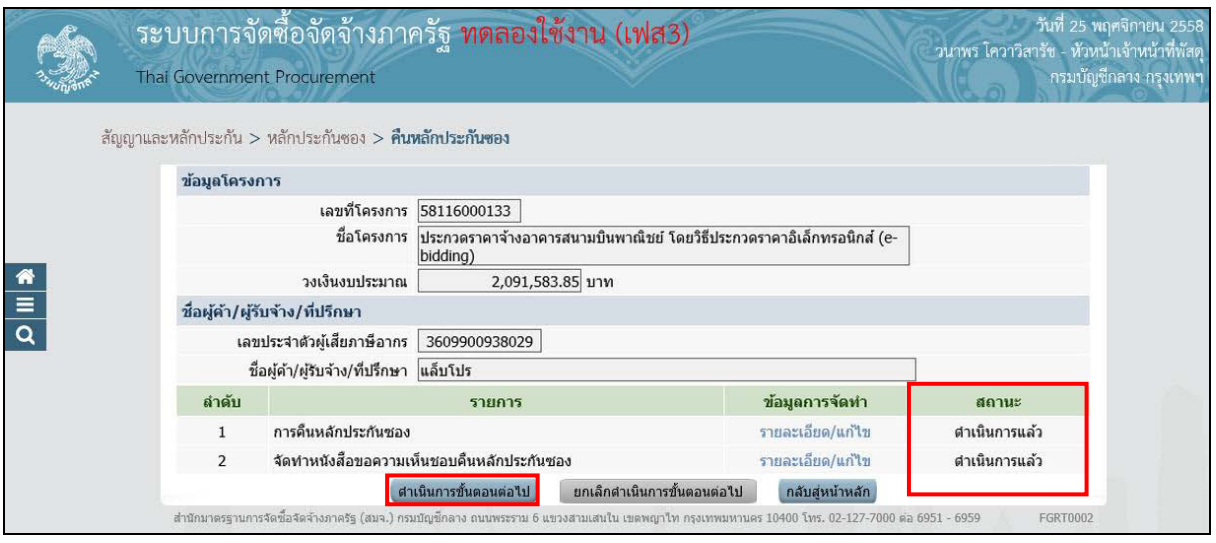

รูปที่ 11 หน้าจอ"คืนหลักประกันซอง"

| รายการข้อมล                            |  | คำอธิบาย                                                                   |
|----------------------------------------|--|----------------------------------------------------------------------------|
| ี ตำเนินการขั้นตอนต่อไป<br>19. คลิกป่ม |  | ระบบจะแสดงกล่องข้อความ "ต้องการดำเนินการขันต่อไป<br>ใช่หรือไม่"ดังรปที่ 12 |
| OK<br>่ 20. คลิกป่ม                    |  | ระบบจะแสดงหน้าจอ "ข้อมูลโครงการ" ดังรูปที่ 13                              |

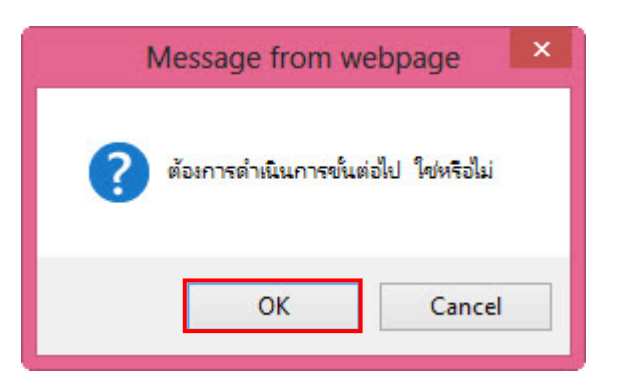

รูปที่ 12 หน้าจอ"คืนหลักประกันซอง"

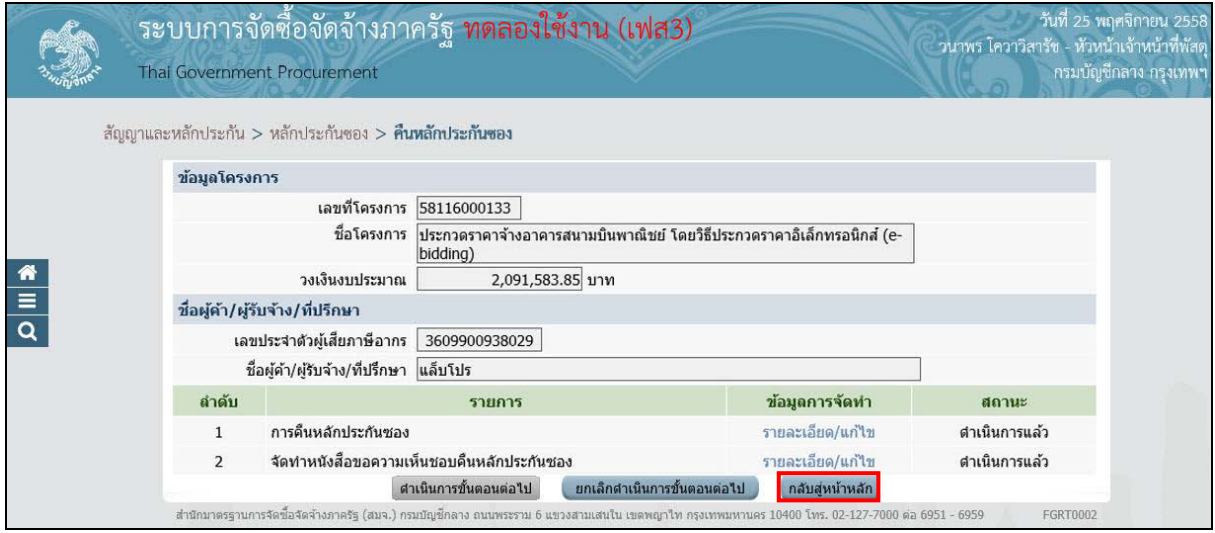

รูปที่ 13 หน้าจอ"คืนหลักประกันซอง"

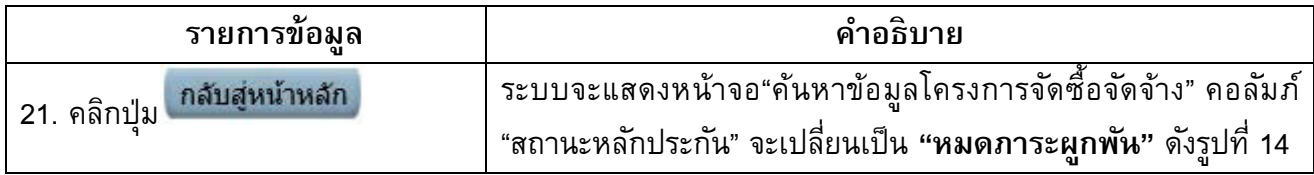

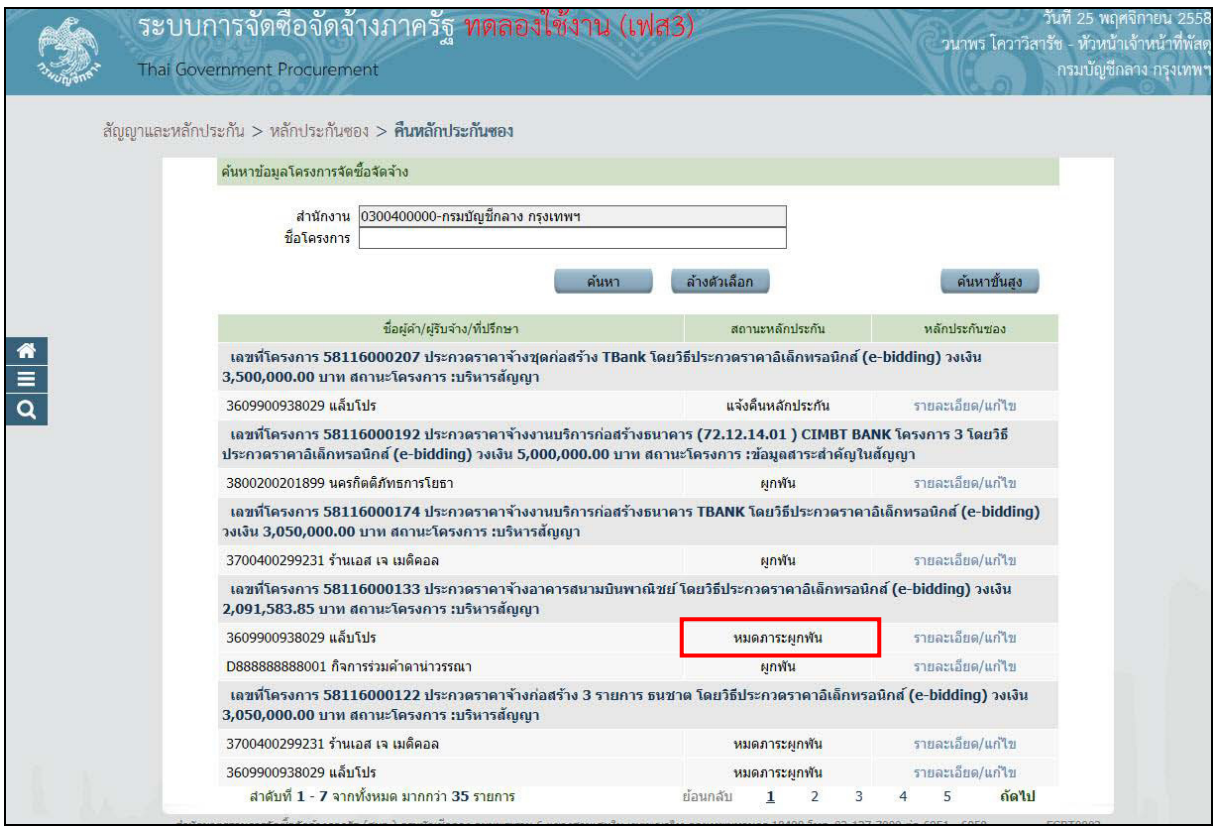

รูปที่ 14 หน้าจอ"ค้นหาข้อมูลโครงการจัดซื้อจัดจ้าง"

#### **4.3 การคืนหลักประกันสัญญา**

การคืนหลักประกันสัญญา ผู้ใช้งานสามารถคืนหลักประกันสัญญาได้2 แบบ ได้ดังนี้

- •คืนหลักประกันสัญญาแบบเป็นอิเล็กทรอนิกส์
- •คืนหลักประกันสัญญาแบบเป็นเงินสด

## 1) คืนหลักประกันสัญญาแบบเป็นอิเล็กทรอนิกส์

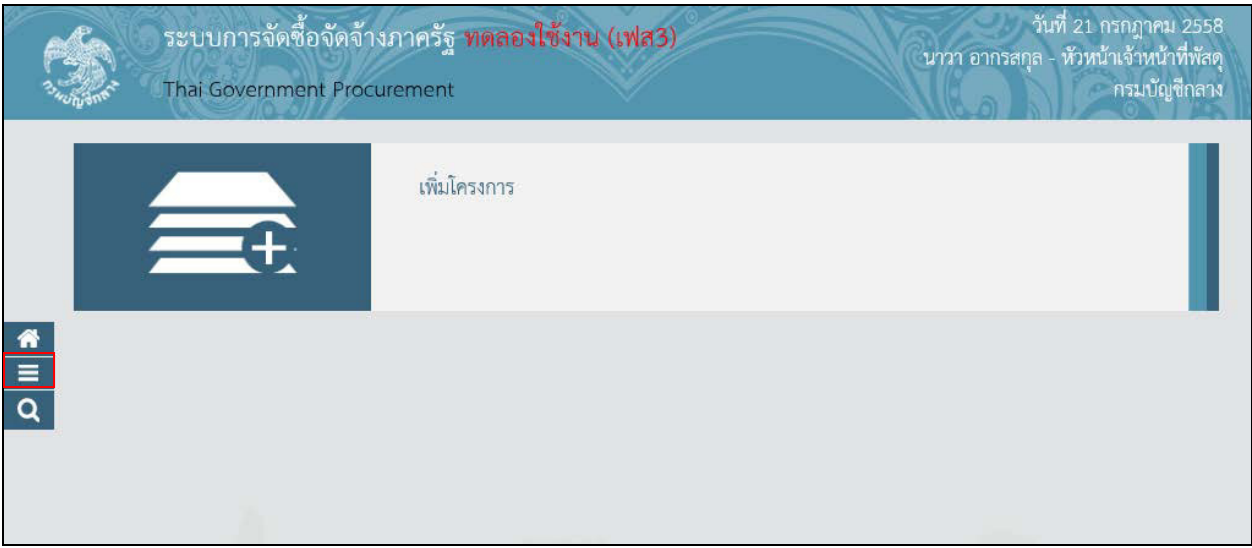

## รูปที่ 15 หน้าจอ"ระบบการจัดซื้อจัดจ้างภาครัฐ"

1. คลิกแท็บ ⋿

ระบบจะแสดงหน้าจอ "ระบบการจัดซื้อจัดจ้างภาครัฐ" ดังรูปที่ 16

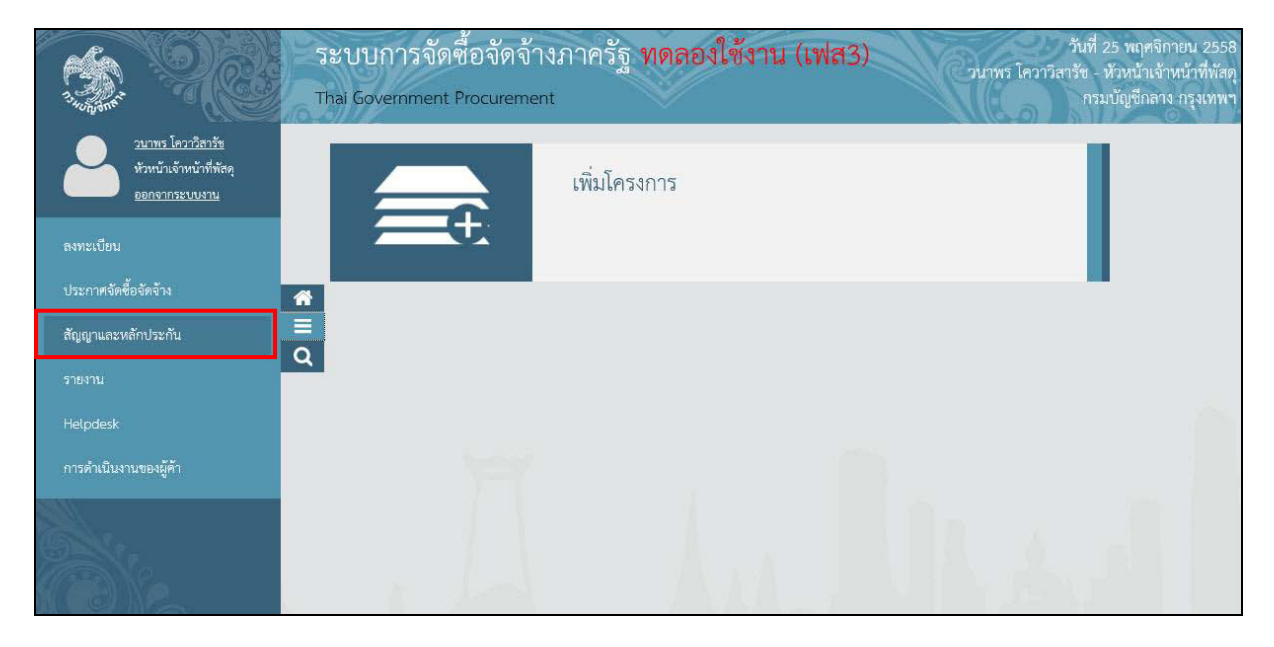

### รูปที่ 16 หน้าจอ"เมนูหลัก"

2. คลิกเลือก"สัญญาและหลักประกัน" ระบบจะแสดงแท็บให้ผู้ใช้งานคลิกแท็บ"สัญญาและหลักประกัน" ดังรูปที่ 17

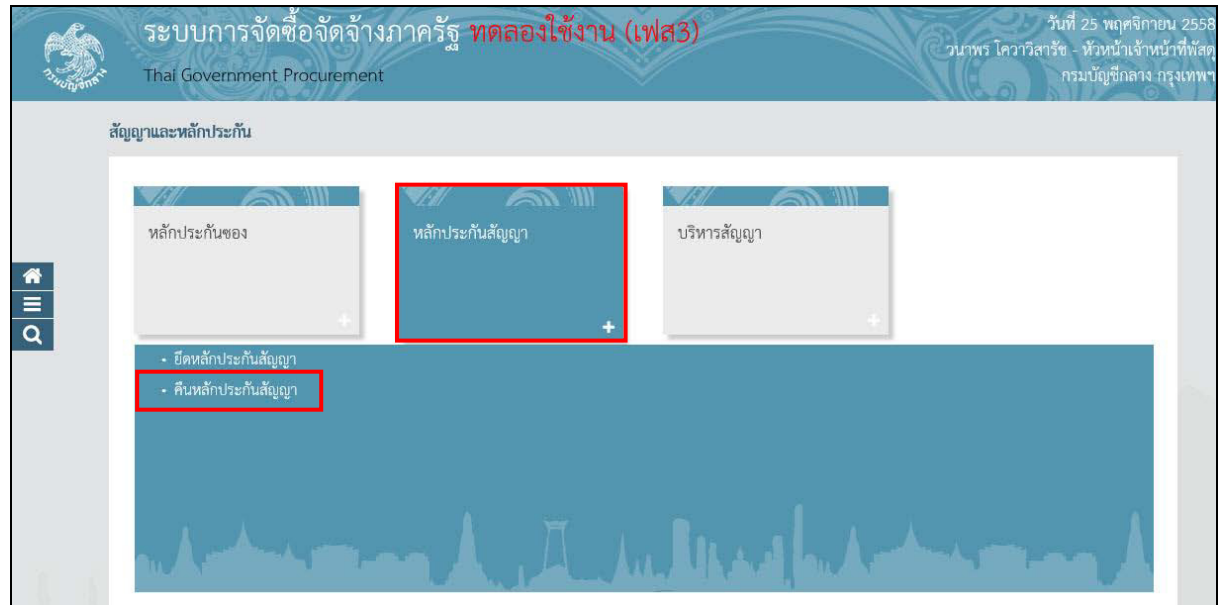

รูปที่ 17 หน้าจอ"สัญญาและหลักประกัน"

3. คลิกแท็บ"หลักประกันสัญญา" ระบบจะแสดงลิงค์ให้ผู้ใช้งานคลิกลิงค์ "คืนหลักประกันสัญญา" ระบบจะแสดงหน้าจอ"คืนหลักประกันสัญญา" โดยระบบจะแสดงข้อมูลผู้ค้าฯ ที่ได้รับคืน หลักประกันสัญญา ดังรูปที่ 18

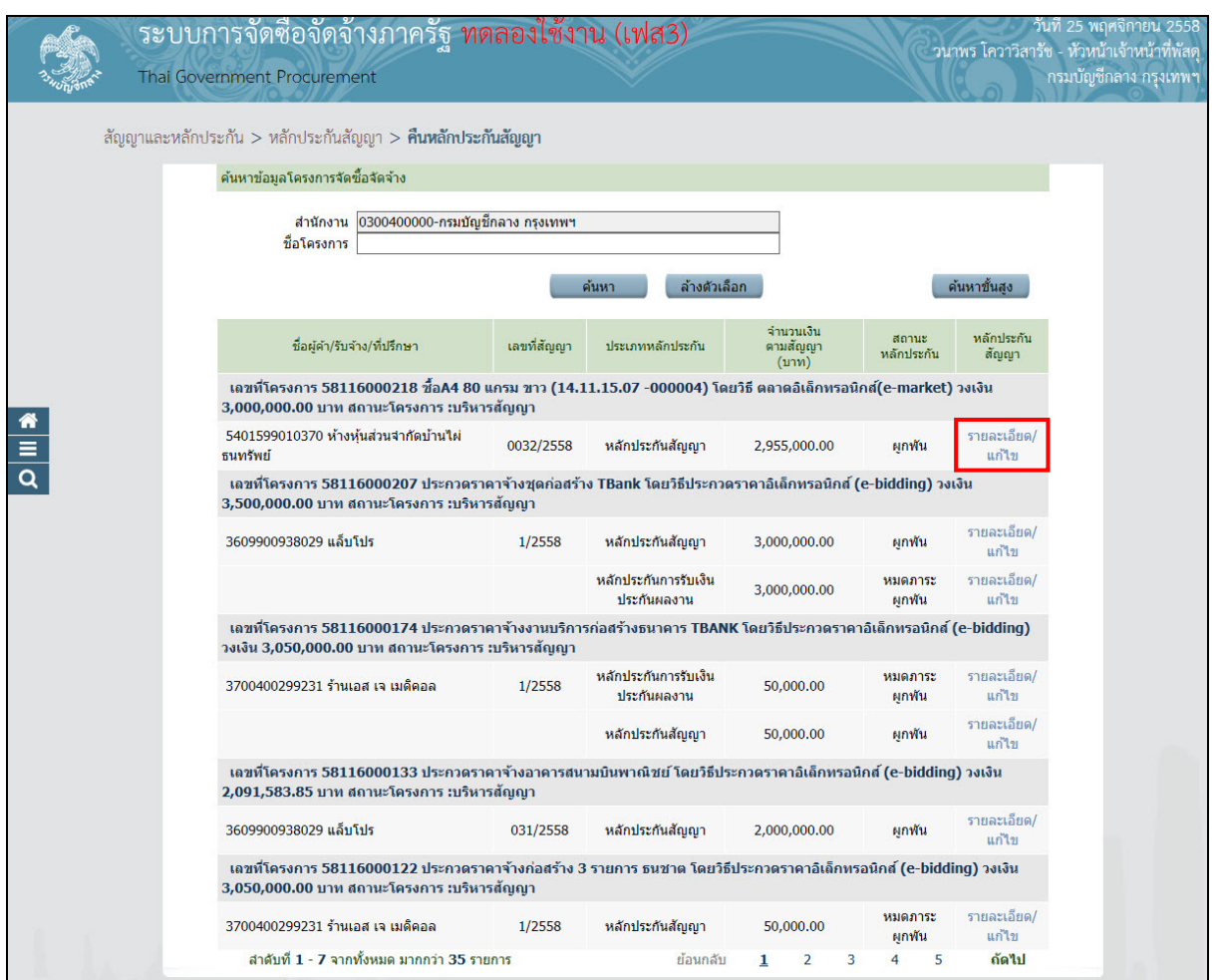

# รูปที่ 18 หน้าจอ"สัญญาและหลักประกัน

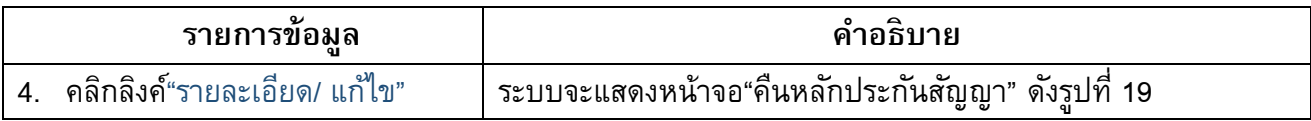

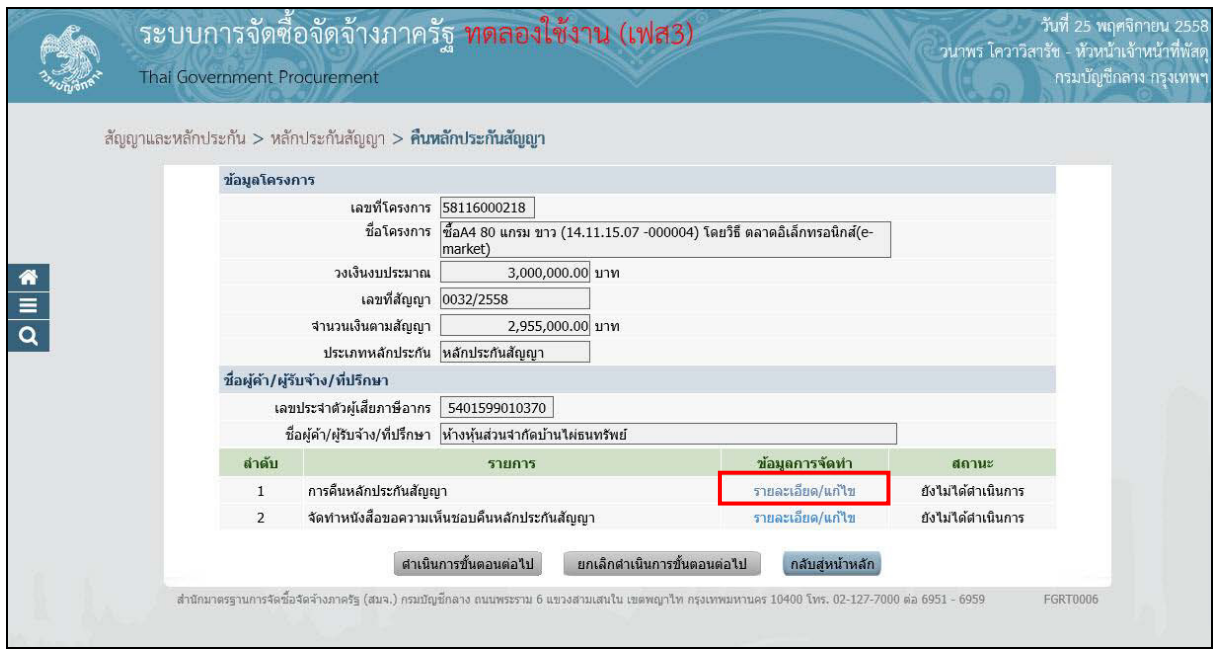

รูปที่ 19 หน้าจอ"คืนหลักประกันสัญญา"

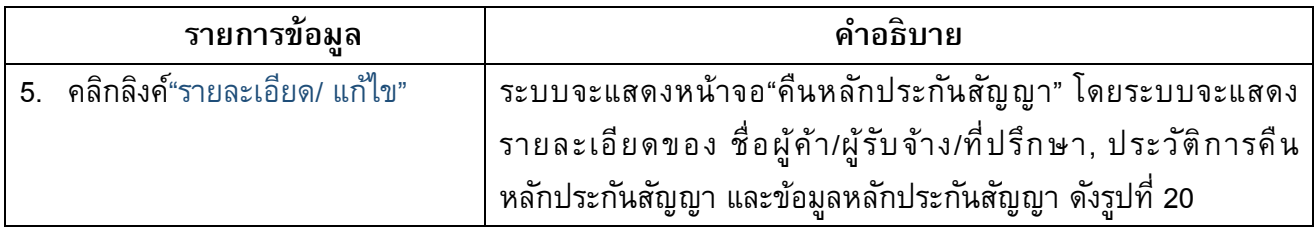

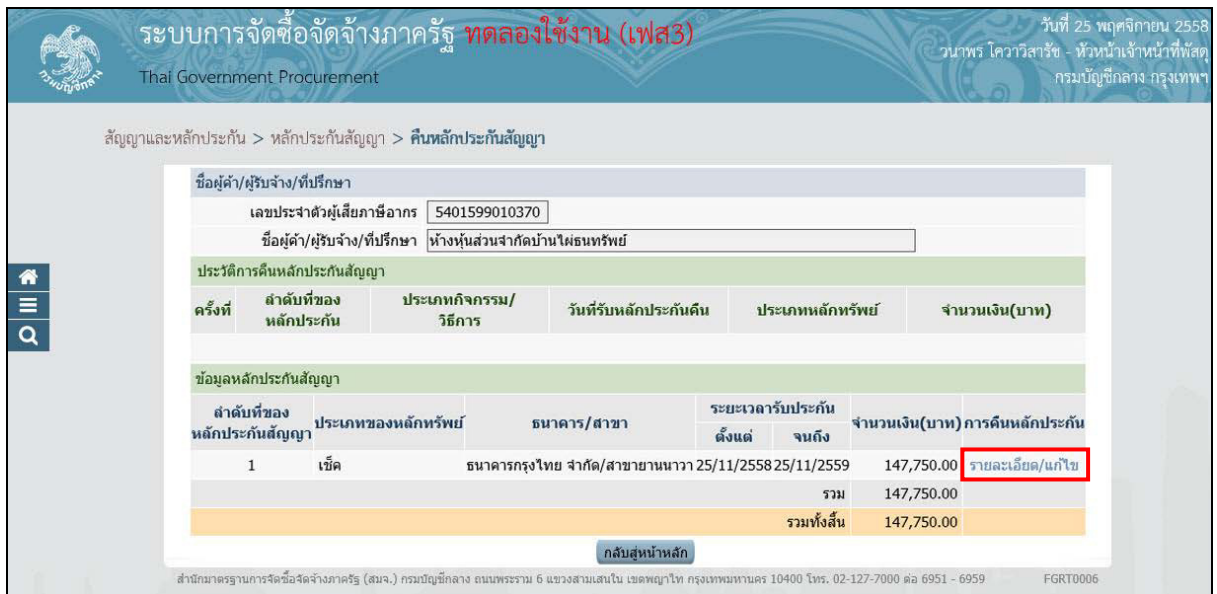

รูปที่ 20 หน้าจอ"คืนหลักประกันสัญญา"

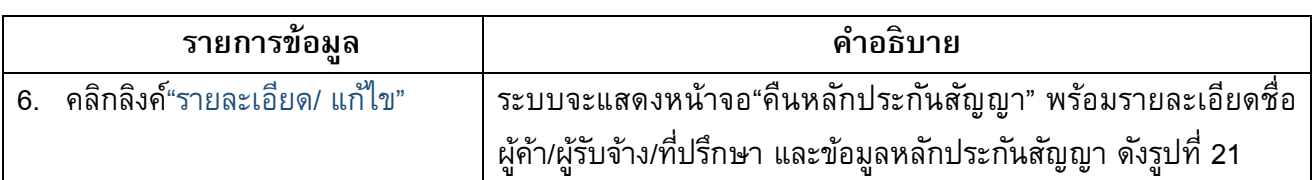

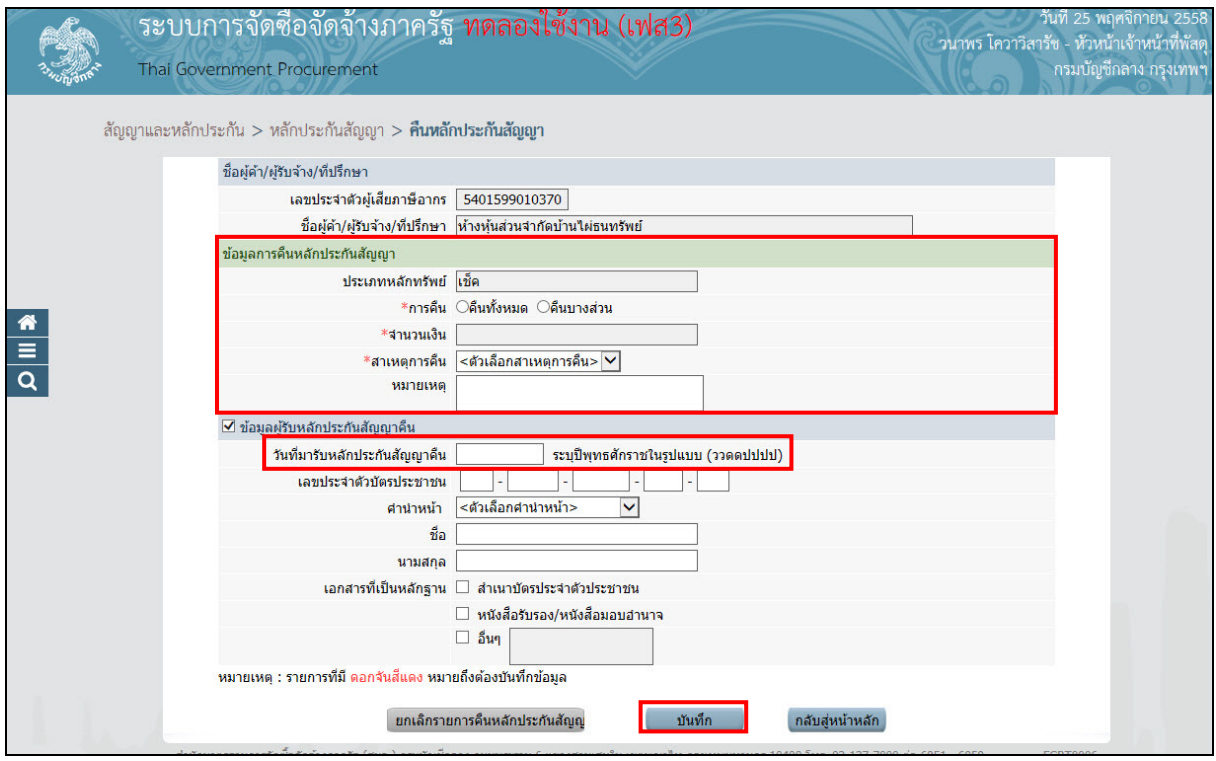

รูปที่ 21 หน้าจอ"คืนหลักประกันสัญญา"

| รายการข้อมูล                       | คำอธิบาย                                                       |  |
|------------------------------------|----------------------------------------------------------------|--|
| ชื่อผู้ค้า/ผู้รับจ้าง/ที่ปรึกษา    |                                                                |  |
| 7. เลขประจำตัวผู้เสียภาษีอากร      | ระบบแสดงข้อมูลให้โดยอัตโนมัติ                                  |  |
| 8. ชื่อผู้ค้า/ผู้รับจ้าง/ที่ปรึกษา | ระบบแสดงข้อมูลให้โดยอัตโนมัติ                                  |  |
| ข้อมูลการคืนหลักประกันซอง          |                                                                |  |
| 9. ประเภทหลักทรัพย์                | ระบบแสดงข้อมูลให้โดยอัตโนมัติ                                  |  |
| 10. การคืน                         | เลือกการคืน ได้ดังนี้                                          |  |
|                                    | ● คืนทั้งหมด                                                   |  |
|                                    | ● คืนบางส่วน                                                   |  |
| 11. จำนวนเงิน                      | ระบบแสดงข้อมูลให้ตามที่ผู้ใช้งานเลือกข้อมูลจากหัวข้อ"การคืน"   |  |
| 12. สาเหตุการคืน                   | เลือกสาเหตุการคืน                                              |  |
| 13. หมายเหตุ                       | ระบบแสดงข้อมูลให้ตามที่ผู้ใช้งานเลือกข้อมูลจากหัวข้อ"สาเหตุการ |  |
|                                    | คืน"                                                           |  |
|                                    |                                                                |  |

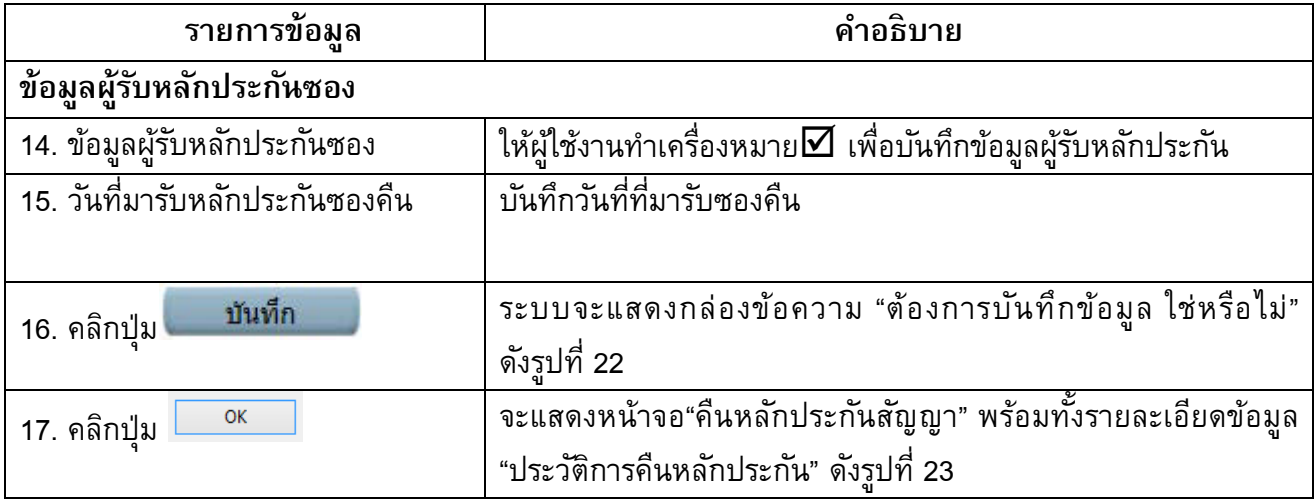

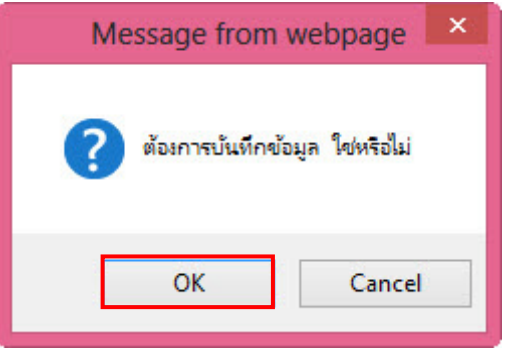

## รูปที่ 22 หน้าจอกล่องข้อความ

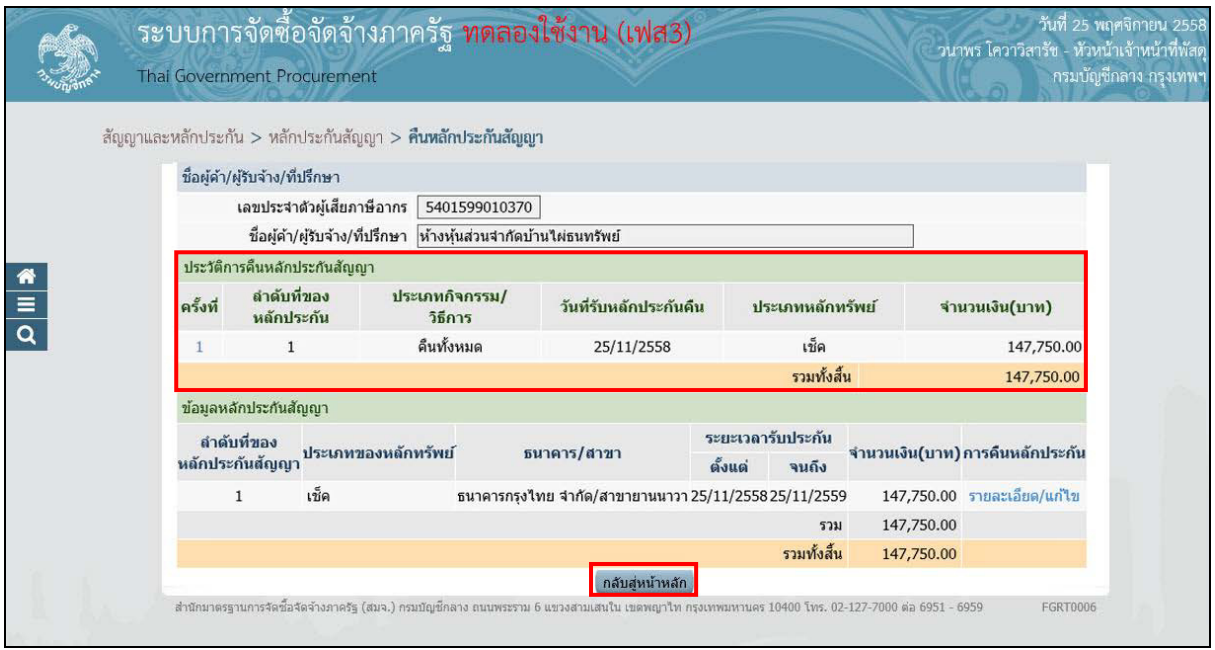

รูปที่ 23 หน้าจอ"คืนหลักประกันสัญญา"

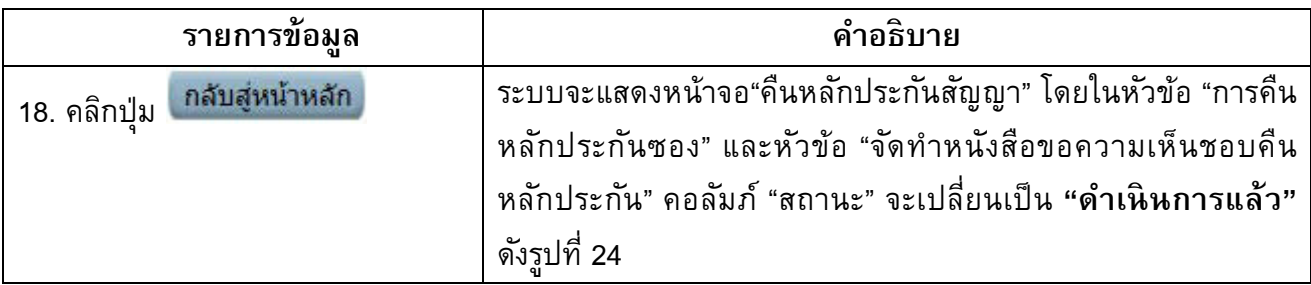

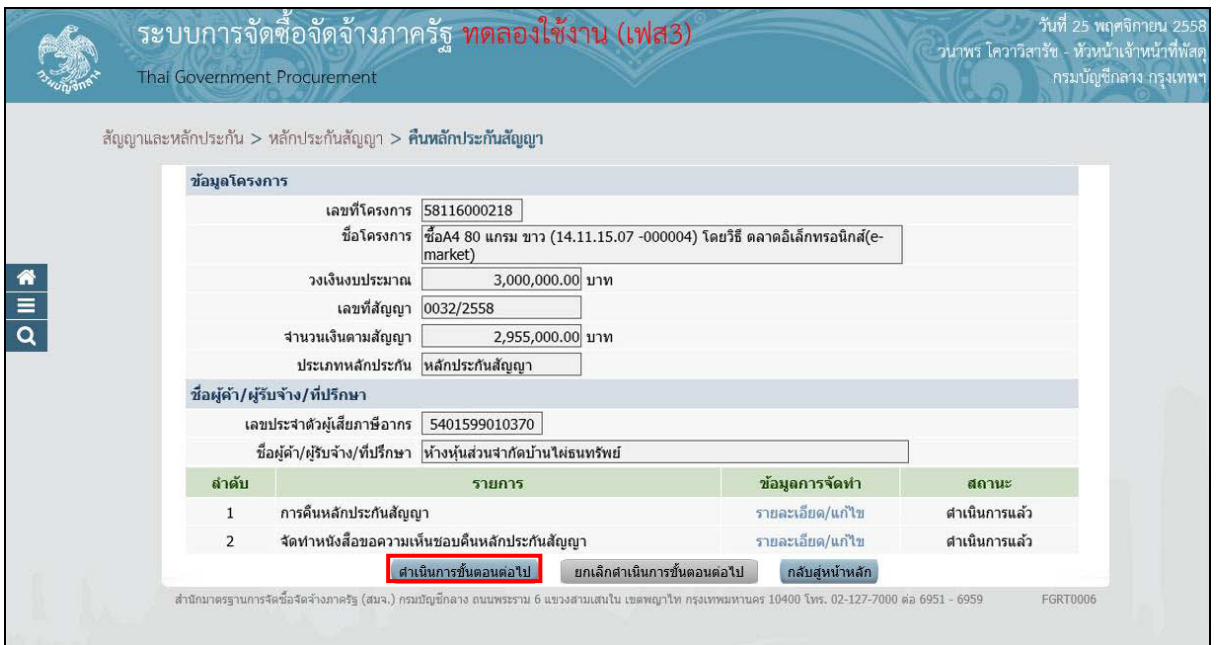

# รูปที่ 24 หน้าจอ"คืนหลักประกันสัญญา"

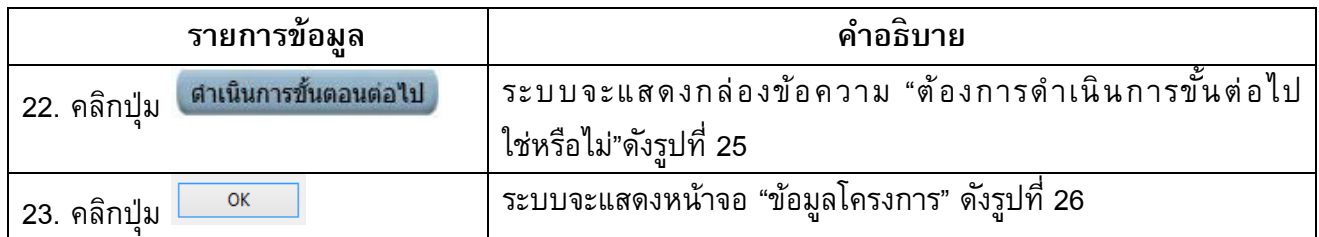

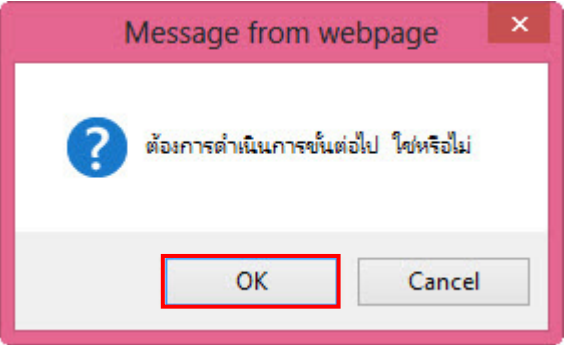

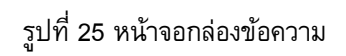

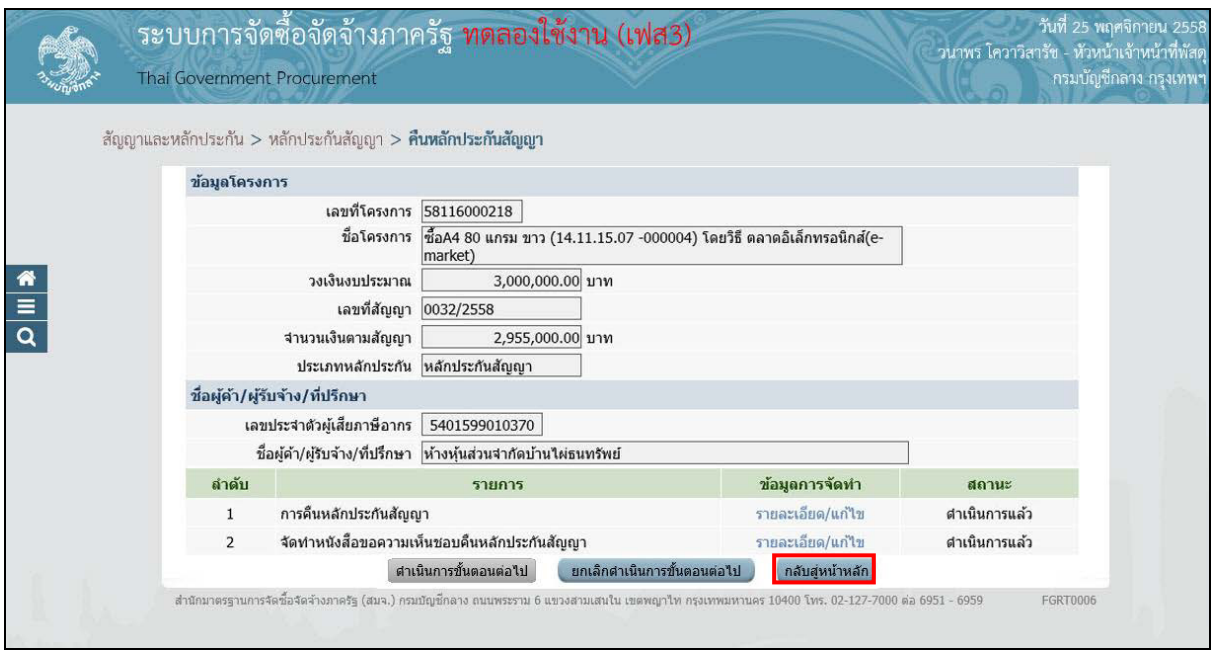

รูปที่ 26 หน้าจอคืนหลักประกันสัญญา

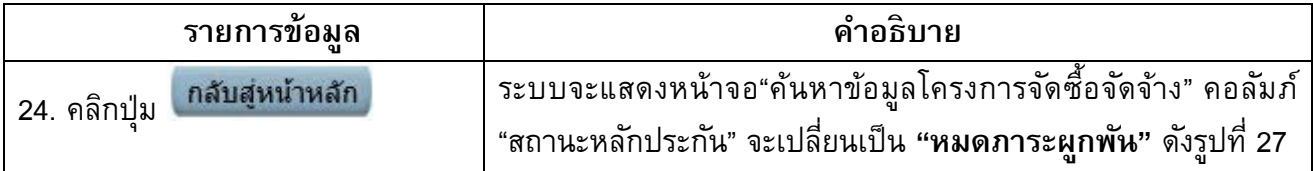

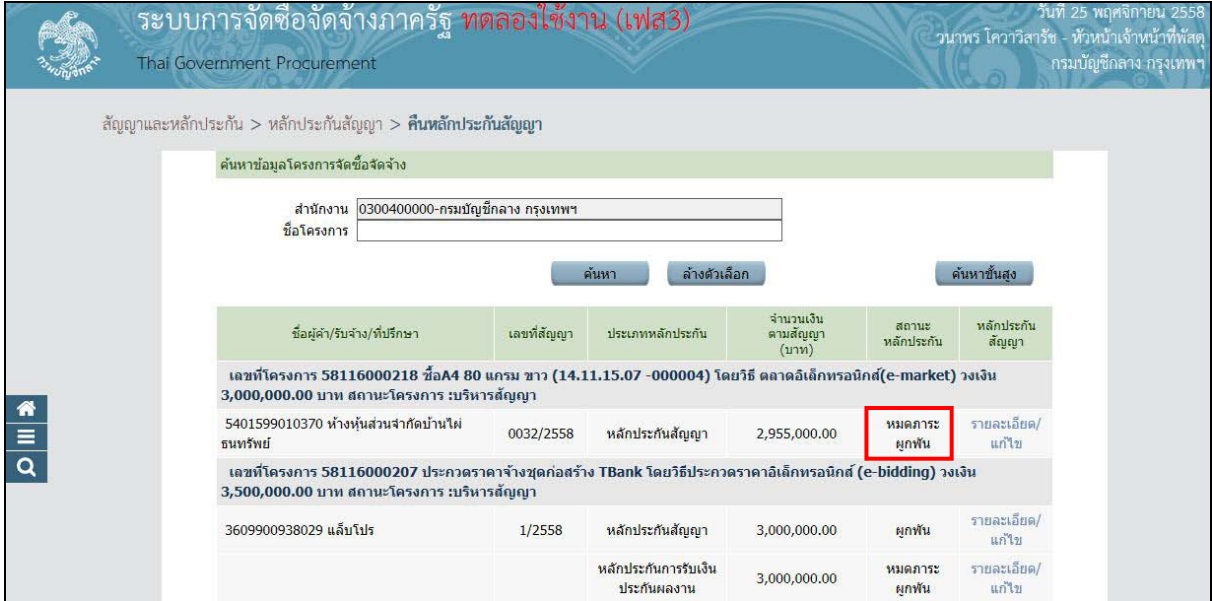

รูปที่ 27 หน้าจอคืนหลักประกันสัญญา